# Premiers pas avec Sûreté d'entreprise de TELUS

# Compte en ligne

# 1 Visiter telus.com/sessionsurete

Connectez-vous à l'aide des identifiants fournis par votre technicien pour visualiser et gérer votre système à partir de la page d'accueil.

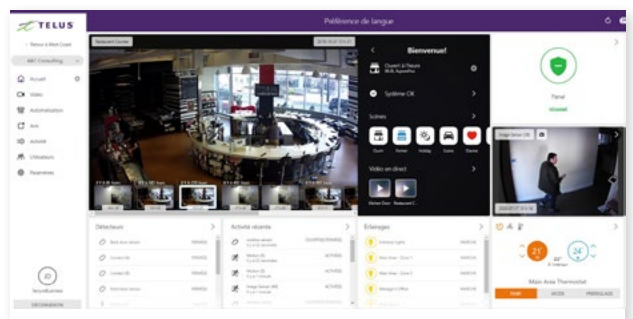

# 2 Établir des heures d'ouverture

Cliquez sur Paramètres pour régler les heures d'ouverture de votre entreprise.

# 3 Créer des codes d'utilisateur

Créez des codes d'utilisateur pour votre personnel, vos fournisseurs de services ou toute personne pouvant armer et désarmer votre système.

#### Utilisateurs > Ajouter un nouvel utilisateur

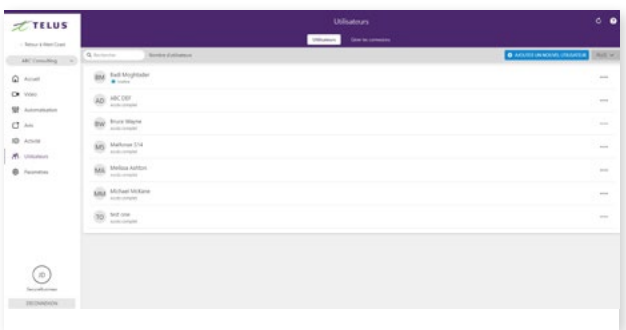

# 4 Configurer des notifications, des règles et des horaires

Recevez des alertes en temps réel (par texto, courriel ou notification poussée), notamment quand le système détecte une alarme, quelqu'un oublie d'armer le système ou une porte est laissée ouverte.

Treius

#### Notifications > Ajouter une notification

Vous pouvez aussi établir des règles et des horaires pour automatiser votre entreprise. Établissez un horaire d'activation pour armer votre propriété après les heures ouvrables.

#### Automatisation > Horaires d'armement

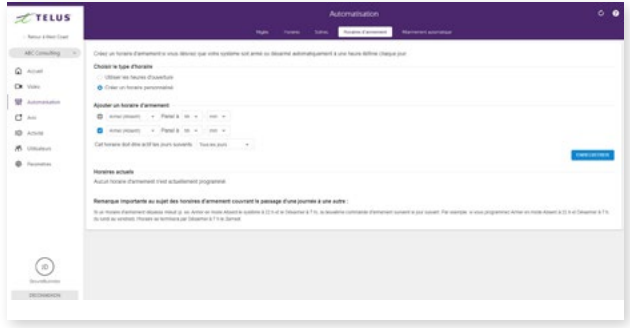

# 5 Produire des rapports

Obtenez des rapports sur les activités de votre entreprise. Voyez les heures d'ouverture et de fermeture, déterminez les périodes de pointe et prenez connaissance des alarmes et des problèmes. Réglez la fréquence des rapports et configurez leur envoi par courriel.

#### Activité > Rapports > Nouveau rapport

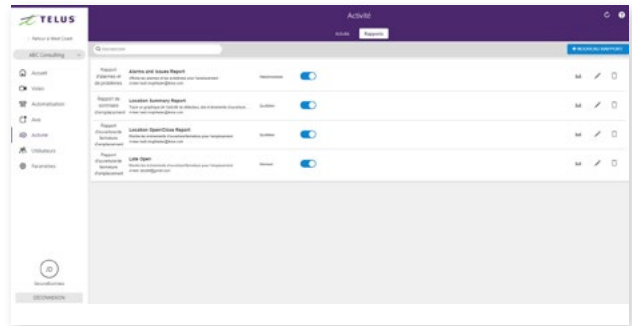

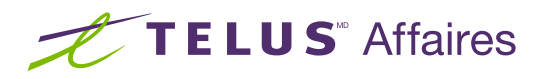

# Premiers pas avec Sûreté d'entreprise de TELUS

# Application mobile

## 1 Télécharger l'application

L'application TELUS Secure Business est accessible en téléchargement gratuit dans les boutiques Google Play et App Store d'Apple.

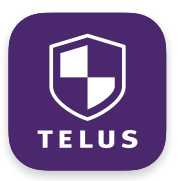

Vous pouvez également surveiller votre système depuis votre montre Apple Watch, les services Apple TV et Amazon Fire TV ou les appareils Amazon Echo et Google Home.

## 2 Naviguer dans le tableau de bord

Visualisez et gérez votre système du bout des doigts depuis le tableau de bord convivial. Activez et désactivez le système, ajustez les thermostats, réglez les serrures et visionnez les images de la caméra\*.

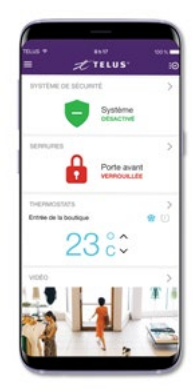

# 3 Activer les notifications

Accédez aux notifications dans le menu de gauche pour activer les notifications poussées. Vous pouvez aussi ajouter ou modifier des notifications sur le pouce.

Vous recevrez une notification d'ouverture ou de fermeture si votre entreprise n'a pas été ouverte ou fermée à temps.

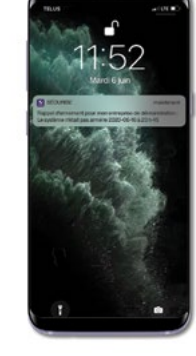

### 4 Consulter les rapports

Dans le menu de gauche, accédez aux rapports pour visualiser les derniers rapports, comme les avis d'ouverture ou de fermeture et l'activité des détecteurs.

Vous pouvez aussi régler la fréquence des rapports et les options des courriels.

# telus.com/SecuriteEntreprise

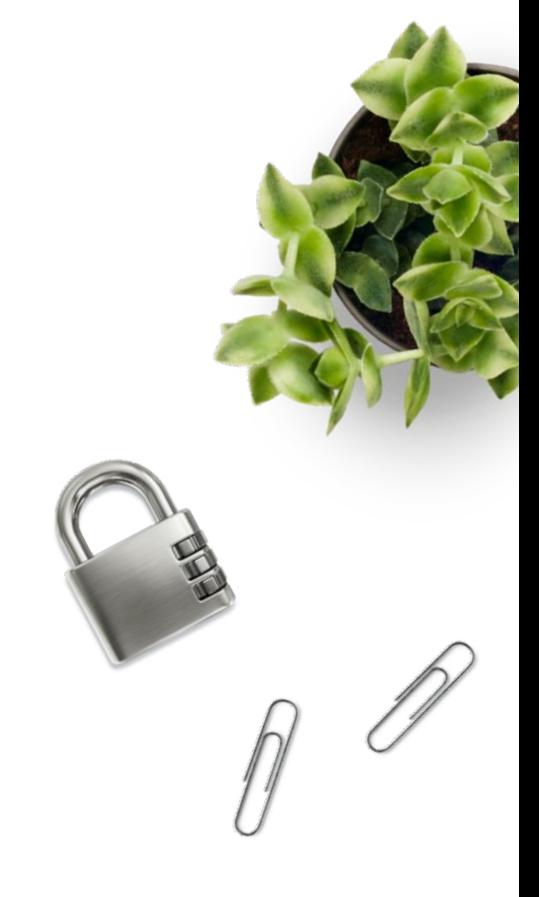

# CONSEIL : Authentification à deux facteurs

Ajoutez une couche de sécurité supplémentaire pour protéger votre système des accès non autorisés. Si vous vous connectez à partir d'un appareil nouveau ou non sécurisé, vous devrez entrer votre mot de passe et un code de vérification envoyé sur votre appareil mobile.

Compte en ligne > Paramètres > Identifiants > Authentification à deux facteurs

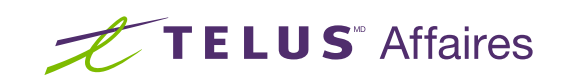

#### \* Ces services sont offerts dans certains forfaits seulement. © 2020 TELUS. 20-0763.